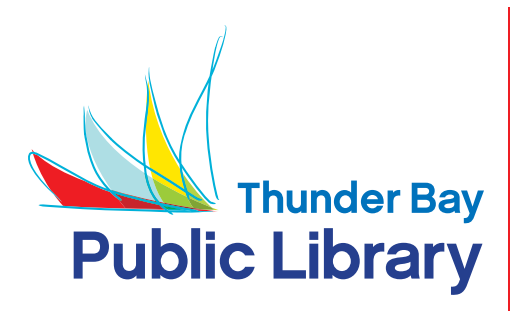

Android Devices **Samsung Galaxy Tab 2.0 Samsung Galaxy S3 Google Nexus 7 Kobo Vox Kobo Arc Kindle Fire\* Kindle Fire HD\***

\*Because it is a tablet, Kindle Fire will support Adobe Digital Editions and EPUB format. You can install the OverDrive Media Console App. However, the Kindle eBook format is not available to Canadian libraries. The Kindle eBook format is the only format compatible with Kindle eReaders without modern web browsers.

### **STEP 1: Connect to WiFi**

# **STEP 2: Get the OverDrive App**

Download OverDrive Media Console from the Android Apps section of Google Play Store, the Amazon Appstore or NOOK store.

If your device did not come with access to any of these **stores**, you can install OverDrive Media Console directly. Open your browser and go to: **http://omc.overdrive.com/android.php** (for Kindle Fire go to: http://omc.overdrive.com/kindle). Click the link at the bottom of the page that says: **Download OverDrive Media Console.** Follow the instructions to install the app. The OverDrive icon looks like this:

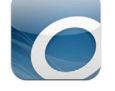

# **STEP 3: Open OverDrive and Set Up Your Library**

The first time you access OverDrive you may be prompted to authorize the application. Follow the prompts to do that. Touch the **Menu** button or touch the icon that looks like a book with a plus in the bottom right corner of the book. Touch the plus sign. Type in **Thunder Bay** and touch **Search.** Touch **Thunder Bay Public Library.** Touch **Ontario Library Service Consortium.** This will bring you to a site where you can download eBooks.

# **STEP 4: Sign In**

To sign in, touch **Sign In** and find Thunder Bay Public Library in the list. Enter your **Library Card Number and PIN.** If your card is expired, or if your fines are over the limit, you will not be able to sign in. Please contact us if this happens.

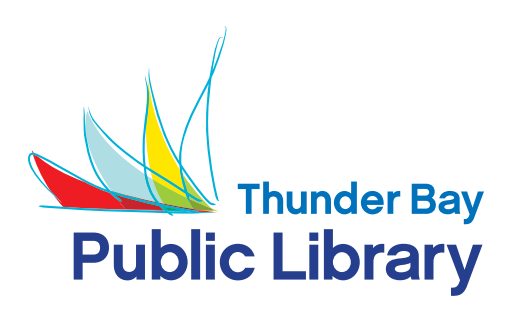

# Android Devices **Samsung Galaxy Tab 2.0**

**Samsung Galaxy S3 Google Nexus 7 Kobo Vox**

**Kobo Arc Kindle Fire\* Kindle Fire HD\***

# **STEP 5: Browse the Catalogue**

Browse or search by genre (eg. romance, mystery, etc.), title or author. Use the **available now** button if you like. You can also use the **Advanced Search** or the **filter options** available.

#### **STEP 6: Checking Out and Downloading**

If an item is available to check you will see **Borrow.** Touch **Borrow** then the book will be added to the **Bookshelf** on the OverDrive Media Console. If you were not prompted for an Adobe ID in Step 3, you will be prompted when you download your first book.

### **STEP 7: Place a Hold**

If an item is out you will see **Place a Hold.** If you place a hold you will be prompted to enter an email address. When the item is available to be signed out you will be notified at this email address.

### **STEP 8: Return Items**

Items automatically return to the Library after the Lending Period. You can return an item early by touching and holding your finger on the item which activates the **Return** option. On some devices you will see a **+** sign next to the titles on your bookshelf. In this case touch the **+** for **return.**